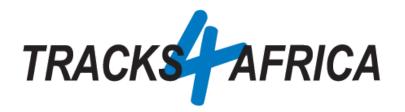

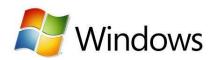

# T4A GPS Maps on <u>SD Card</u>: Users Guide (For Windows)

Plug 'n Play SD Card

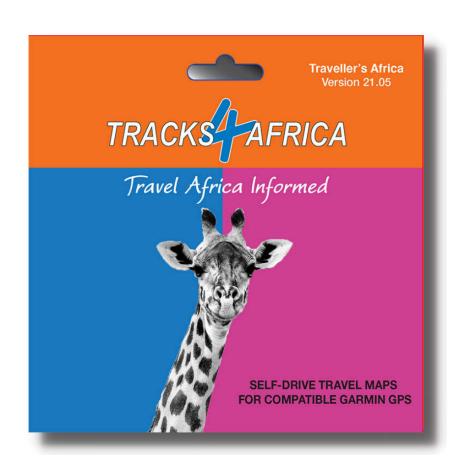

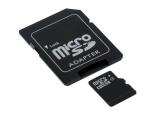

Document Date: 15-May-2021

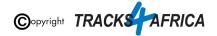

# Before you get started, please read here

Important points, all discussed in this document.

#### Note - the T4A GPS Maps on SD Card:

- Is compatible with **Garmin GPS** Units only
- Allows **Plug 'n Play** you are good to go immediately
- If your GPS unit does not have an SD Card slot, we do explain how to install the GPS Maps onto your PC, and then transfer them to your GPS.
- The SD Card must be registered with us, you get one free upgrade and subsequent 50% discounts on gps maps only on our online store
- Take note of a few **important settings on your GPS** discussed in this document, in order to make the most of your T4A GPS Maps.
- You can install the GPS maps onto your PC for viewing and trip planning for this you will require free software from Garmin, namely BaseCamp, MapInstall or MapSource, all explained in this document.

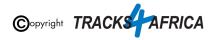

| HOW TO USE THIS GUIDE                                                                  | 4        |
|----------------------------------------------------------------------------------------|----------|
| See how to use the QUICK GUIDE SECTION as your point of reference                      | 4        |
| See how each step in the QUICK GUIDE SECTION references the DETAILED STEPS IN APPENDIX | THE<br>4 |
| QUICK GUIDE SECTION - Start here                                                       | 6        |
| 1. How to use T4A GPS Maps on your Garmin GPS                                          | 6        |
| 2. How to install T4A GPS Maps to your PC                                              | 6        |
| 3. How to transfer T4A GPS Maps from your PC to your GPS                               | 9        |
| 4. DON'T FORGET                                                                        | 11       |
| 5. HELP with MapInstall/BaseCamp/MapSource                                             | 12       |
| Some important settings on BASECAMP                                                    | 12       |
| 6. T4A Videos to help you                                                              | 13       |
| APPENDIX - DETAILED STEPS                                                              | 14       |
| 1. How to use T4A GPS Maps on your Garmin GPS                                          | 14       |
| 1A) Insert the SD card into your GPS                                                   | 14       |
| GPS Units without an SD Card slot:                                                     | 14       |
| GPS Units with an SD Card slot: Inserting the SD Card:                                 | 14       |
| 1B) Select Only T4A Maps on your GPS                                                   | 15       |
| 1C) Check these extra settings on your GPS                                             | 20       |
| 2. How to install T4A GPS Maps to your PC                                              | 21       |
| 2A). More Info on Free Software: MapInstall / BaseCamp / MapSource                     | 21       |
| 2B). Install the T4A GPS Maps on your PC                                               | 22       |
| 2C). Detailed Steps: Viewing the maps via BaseCamp                                     | 26       |
| 2D). Detailed Steps: Viewing the maps via MapSource                                    | 27       |
| 3. How to transfer T4A GPS Maps from your PC to your GPS                               | 30       |
| 3AA). Uninstall any previous T4A Maps from your GPS                                    | 30       |
| 3A). Detailed Steps: Using MapInstall to transfer T4A Maps to your GPS                 | 34       |
| 3B). Detailed Steps: Using BaseCamp to transfer T4A Maps to your GPS                   | 38       |
| 3C). Detailed Steps: Using MapSource to transfer T4A Maps to your GPS                  | 42       |
| 4. DON'T FORGET TO:                                                                    | 47       |
| 4A). Register your SD Card                                                             | 47       |
| Steps on how to register your SD Card:                                                 | 48       |
| Have your SD Card packaging handy                                                      | 48       |
| Registering your card on our online shop                                               | 48       |
| Help with registering your SD Card                                                     | 51       |
| 4B) Read about our SD Card GPS Map Releases & Free Upgrades                            | 51       |
| 4C) Check out the T4A Africa Guide on your GPS                                         | 52       |

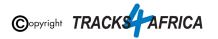

# **HOW TO USE THIS GUIDE**

# See how to use the QUICK GUIDE SECTION as your point of reference

Start by referencing the Quick Guide Section:

| QUICK GUIDE SECTION - Start here                         | 6  |
|----------------------------------------------------------|----|
| 1. How to use T4A GPS Maps on your Garmin GPS            | 6  |
| 2. How to install T4A GPS Maps to your PC                | 6  |
| 3. How to transfer T4A GPS Maps from your PC to your GPS | 8  |
| 4. DON'T FORGET                                          | 9  |
| 5. HELP with MapInstall/BaseCamp/MapSource               | 10 |
| Some important settings on BASECAMP                      | 10 |

# See how each step in the QUICK GUIDE SECTION references the DETAILED STEPS IN THE APPENDIX

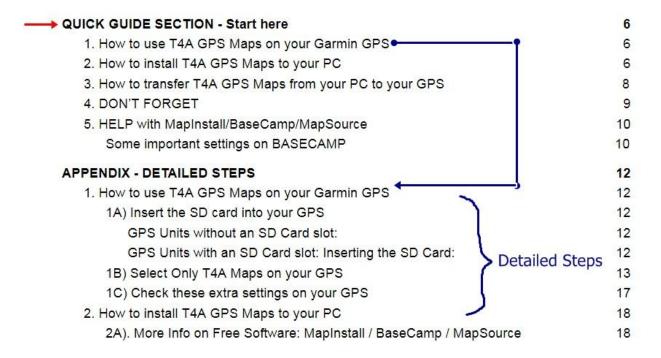

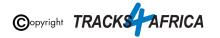

#### **QUICK GUIDE SECTION - Start here**

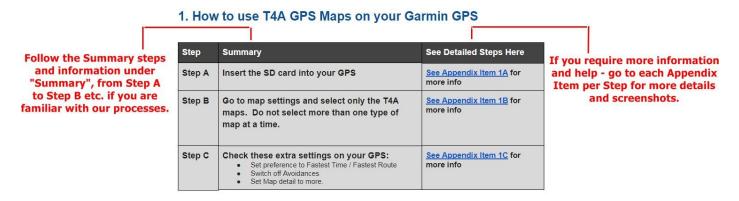

#### 2. How to install T4A GPS Maps to your PC

Why would you want to do this?

 If you want to view your T4A GPS Maps on your PC, which will enable you to plan trips etc.

Also note, that if you do reference the Appendix, please be sure to follow the links to "Go Back to Quick Guide section" - don't just continue into the next Appendix section - it may confuse you.

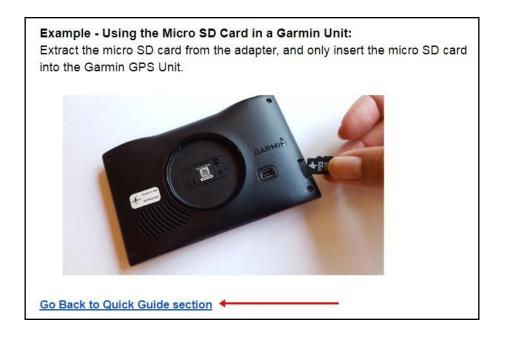

# Okay, let's get started!

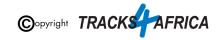

# **QUICK GUIDE SECTION - Start here**

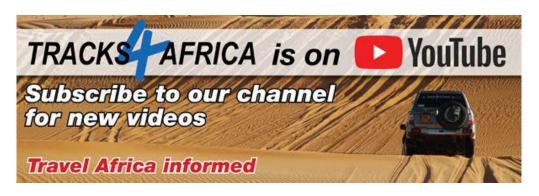

# 1. How to use T4A GPS Maps on your Garmin GPS

| Step   | Summary Steps                                                                                                    | See Detailed<br>Steps Here                        | YouTube                                           |
|--------|----------------------------------------------------------------------------------------------------|---------------------------------------------------|---------------------------------------------------|
| Step A | Insert the SD card into your GPS                                                                                                    | See Appendix<br>Item 1A for more<br>info & images | Video not available                               |
| Step B | Go to map settings and select only the T4A maps. Do not select more than one type of map at a time.                                                                                  | See Appendix<br>Item 1B for more<br>info & images | Video not available                               |
| Step C | Check these extra settings on your GPS:  Set preference to Fastest Time / Fastest Route Switch off Avoidances Set Map detail to more Ensure only the T4A Map is selected on your GPS | See Appendix Item 1C for more info                | Setting up your GPS TRACKS AFRICA Windows YouTube |

# 2. How to install T4A GPS Maps to your PC

#### Why would you want to do this?

- If you want to view your T4A GPS Maps on your PC, which will enable you to plan trips etc.
- You have an older GPS unit which does not accept a Plug & Play SD card, you will need to install T4A GPS Maps on your computer and transfer the maps to your GPS.

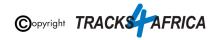

| Step   | Summary Steps                                                                                                    | See Detailed<br>Steps Here                                                                        | YouTube                                                   |
|--------|----------------------------------------------------------------------------------------------------|---------------------------------------------------------------------------------------------------|-----------------------------------------------------------|
| Step A | Install Free Software: MapInstall / BaseCamp / MapSource:                                                                                                    | See Appendix Item 2A for more info on this software, and to help you decide which one to install. | See videos below                                          |
|        | BaseCamp:  View the T4A GPS maps, plan trips etc. and transfer & receive maps, waypoints etc. to and from a GPS unit. (ie. the MapInstall function resides within BaseCamp too)  Click here to download Garmin BaseCamp for free and then install it on your PC.                                                                                                    |                                                                                                   | Install BaseCamp on Windows TRACKS AFRICA Windows YouTube |
| * L    | OR MapSource:  Please note: Before installing MapSource, you will have to install BaseCamp, otherwise the MapSource installation won't work.  MapSource allows you to view the T4A GPS maps, plan trips etc. MapSource can only transfer & receive maps, waypoints etc. to and from a GPS unit for T4A GPS Maps version 18.05 and olderLatest maps cannot be transferred to/from a GPS unit on Mapsource.  Click here to download Garmin MapSource for free and then install it on your PC. |                                                                                                   | Video not available.                                      |

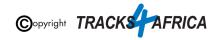

| Mapinstall Mapinstall | AND/OR MapInstall:  Note that "MapInstall" is a feature incorporated in BaseCamp. One can also download and install MapInstall separately, which purely transfers the GPS maps to your GPS Garmin Unit. You cannot view the GPS maps or do trip planning etc. in MapInstall.  Click here to download MapInstall for free and then install it on your PC. |                                          | Install MapInstall On Windows  TRACK PAFRICA Windows  YouTube |
|-----------------------|----------------------------------------------------------------------------------------------------|------------------------------------------|---------------------------------------------------------------|
| Step B                | Read the SD card with your PC and go to the PC Install Files folder on the SD card, and run the EXE file to install the T4A GPS Maps onto your PC.                                                                                                    | See Appendix<br>Item 2B for more<br>info |                                                               |
| Step C                | Open and View the installed T4A GPS Maps on your PC, using:                                                                                                    |                                          |                                                               |
| Mapinstall Mapinstall | *Note: You cannot access and view the maps via MapInstall - that is purely used to transfer the maps from your PC to your GPS Unit.                                                                                                    |                                          |                                                               |
|                       | BaseCamp:  Summary Steps:  Open BaseCamp  In Menu: Maps (ie. select the maps you installed & want to view)                                                                                                    | See Appendix<br>Item 2C for more<br>info | Video not available.                                          |
| A Q                   | OR  MapSource:  Summary Steps:  In Menu > Switch to product (ie. to select map to you installed & want to view)                                                                                                    | See Appendix<br>Item 2D for more<br>info | Video not available.                                          |

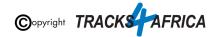

Steps A to C above are available on our Youtube channel. We suggest you go through the steps above first as there is some software you will need to install first that is mentioned in this video.

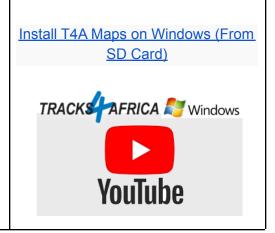

# 3. How to transfer T4A GPS Maps from your PC to your GPS

#### Why would you want to do this?

 You have an older GPS units which does not accept a Plug & Play SD card, you have installed the <u>T4A GPS Maps to your PC as per the previous section number 2</u>, and now you want to transfer the maps to your GPS.

| Step                  | Summary                                                                                                    | See Detailed<br>Steps Here                | YouTube Videos                                                         |
|-----------------------|----------------------------------------------------------------------------------------------------|-------------------------------------------|------------------------------------------------------------------------|
| First:                | Connect your Garmin GPS Unit to your PC via USB cable.                                                                                                    |                                           |                                                                        |
|                       | Uninstall any previous T4A GPS Maps from your GPS unit.                                                                                                    | See Appendix<br>Item 3AA for<br>more info |                                                                        |
| Step A                | Open MapInstall / BaseCamp / MapSource that you installed, and transfer the maps to your GPS.                                                                                                |                                           |                                                                        |
| Mapinstall Washington | Via MapInstall: (recommended option)  Summary Steps:  • Find Device  • Choose device to install maps on (ie. internal GPS memory or SD Card)  • Click 'Customize'  • Select maps to transfer | See Appendix Item 3A for more info        | Transfer T4A Maps to GPS using Windows  TRACKS AFRICA Windows  YouTube |

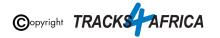

| <ul> <li>Click 'Continue'</li> <li>Click 'Install'</li> <li>Click 'Finish'</li> </ul>                                                                                                    |                                                                                                    |                                                                                                    |
|----------------------------------------------------------------------------------------------------|----------------------------------------------------------------------------------------------------|----------------------------------------------------------------------------------------------------|
| OR via BaseCamp:  Summary Steps:  Menu: Maps > Install Maps (ie. will initiate built-in MapInstall function)  Find Device  Choose device to install maps on (ie. internal GPS memory or SD Card)  Click 'Customize'  Select maps to transfer  Click 'Continue'  Click 'Install'  Click 'Finish'                                                       | See Appendix<br>Item 3B for more<br>info                                                                                                    | See Video above on how to use the MapInstall function with Basecamp to transfer the maps.                                                                                                    |
| OR via MapSource:                                                                                                    | See Appendix Item 3C for more info                                                                                                    | Video not available.                                                                                                    |
| IMPORTANT TO NOTE: MapSource can only transfer & receive maps, waypoints etc. to and from a GPS unit for T4A GPS Maps version 18.05 and older The latest T4A GPS maps cannot be transferred to/from a GPS unit with Mapsource.                                                                                                    |                                                                                                    |                                                                                                    |
| Summary Steps:  In Menu > Switch to product (ie. to select map to transfer to GPS unit)  Then: Tools > Map (ie. this is the Map Tool used to select maps on the screen - maps will turn pink when clicked on))                                                                                                    |                                                                                                    |                                                                                                    |
| <ul> <li>Use Map Tool to select one or more maps.</li> <li>Only the pink selected map areas will transfer to your GPS</li> <li>Then: Menu &gt; Transfer</li> <li>Send to Device</li> <li>Find Device</li> <li>Choose device to install maps on (ie. internal GPS memory or SD Card)</li> <li>Ensure 'Maps' is ticked</li> <li>Click 'Send'</li> </ul> |                                                                                                    |                                                                                                    |
|                                                                                                    | Click 'Install' Click 'Finish'  OR via BaseCamp:  Summary Steps: Menu: Maps > Install Maps (ie. will initiate built-in MapInstall function) Find Device  Choose device to install maps on (ie. internal GPS memory or SD Card) Click 'Customize' Select maps to transfer Click 'Continue' Click 'Install' Click 'Finish'  OR via MapSource:  IMPORTANT TO NOTE: MapSource can only transfer & receive maps, waypoints etc. to and from a GPS unit for T4A GPS Maps version 18.05 and older The latest T4A GPS maps cannot be transferred to/from a GPS unit with Mapsource.  Summary Steps: In Menu > Switch to product (ie. to select map to transfer to GPS unit) Then: Tools > Map (ie. this is the Map Tool used to select maps on the screen - maps will turn pink when clicked on))  Use Map Tool to select one or more maps. Only the pink selected map areas will transfer to your GPS Then: Menu > Transfer Send to Device Find Device Choose device to install maps on (ie. internal GPS memory or SD Card) Ensure 'Maps' is ticked | Click 'Inish' Click 'Finish'  OR via BaseCamp:  Summary Steps:  Menu: Maps > Install Maps (ie. will initiate built-in MapInstall function) Find Device Choose device to install maps on (ie. internal GPS memory or SD Card) Click 'Customize' Select maps to transfer Click 'Continue' Click 'Install' Click 'Finish'  OR via MapSource:  See Appendix Item 38 for more info  IMPORTANT TO NOTE: MapSource can only transfer & receive maps, waypoints etc. to and from a GPS unit for T4A GPS Maps version 18.05 and older. The latest T4A GPS maps cannot be transferred to/from a GPS unit with Mapsource.  Summary Steps: In Menu > Switch to product (ie. to select map to transfer to GPS unit) Then: Tools > Map (ie. this is the Map Tool used to select maps on the screen - maps will turn pink when clicked on))  Clicked on)  Use Map Tool to select one or more maps. Only the pink selected map areas will transfer to your GPS Then: Menu > Transfer Send to Device Find Device Find Device Choose device to install maps on (ie. internal GPS memory or SD Card) Ensure 'Maps' is ticked |

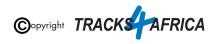

# 4. DON'T FORGET

| Ensure your SD Card is registered                                  | In order to qualify for your free upgrade and subsequent discounts on our online shop only! | See Appendix Item 4A for more info |
|--------------------------------------------------------------------|---------------------------------------------------------------------------------------------|------------------------------------|
| Read about our Free SD Card Upgrade Policy and discounts           |                                                                                             | See Appendix Item 4B for more info |
| Check out the <b>T4A Africa Guide</b> on your T4A GPS Maps SD Card |                                                                                             | See Appendix Item 4C for more info |

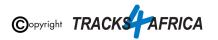

# 5. HELP with MapInstall/BaseCamp/MapSource

For more information on how to use BaseCamp, please refer to **Garmin's help tutorials** which can be find on their website. At time of this publication this information was available from the internet location below:

https://support.garmin.com/en-US/?productID=52801&tab=topics

#### Some important settings on BASECAMP

Make sure your settings on Basecamp is the same as the <u>settings on your GPS</u> else you will get different results if transferring routes from Basecamp to your GPS unit.

In order to view and see POIs (ie. Lodges, campsites, restaurants etc.) on your screen - make sure that your Map Detail is set to Highest.

- 1. Open Basecamp Go to top main menu click on "View", then "Toolbars" and then make sure "Detail Level" is ticked. See number 1 below.
- 2. You will notice a small block pop-up on your screen make sure you choose "**Highest**" from that drop-down list of options.

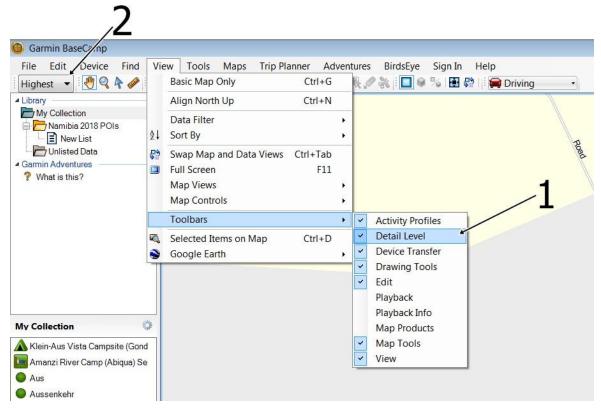

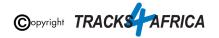

# 6. T4A Videos to help you

Find Videos: On our **Youtube Channel**.

#### For Trip Planning in Basecamp - see this playlist:

- BaseCamp Basics: Getting Started
- BaseCamp Basics: Panning & Zooming
- BaseCamp Basics: Waypoints & Routes
- BaseCamp Basics: Organising Data
- BaseCamp Basics: Finding Places
- BaseCamp Basics: Transferring Data
- Practical Trip Planning in BaseCamp
- Setting Up Your GPS

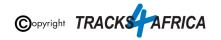

# **APPENDIX - DETAILED STEPS**

### 1. How to use T4A GPS Maps on your Garmin GPS

#### 1A) Insert the SD card into your GPS

T4A GPS Maps are distributed on a Plug & Play SD card. This is an SD card with T4A GPS Maps preloaded and ready to use in your compatible Garmin GPS.

#### **GPS Units without an SD Card slot:**

For older GPS units which do not accept a Plug & Play SD card, you will need to install T4A GPS Maps on your computer and transfer the maps to your GPS, using BaseCamp or MapInstall.

These are all applications provided by Garmin. (Note: This free software is discussed further in this document namely "How to install T4A GPS Maps to your PC")

If you have a **GPS which was manufactured in 2011** or later then you are advised to use the latest version of MapInstall to transfer maps from your Mac or PC to your GPS.

Examples of older units that do not use an SD card are 276c, 76c and 60c.

Please contact our sales office to assist you in this regard: sales@tracks4africa.co.za

#### **GPS Units with an SD Card slot: Inserting the SD Card:**

Switch off your GPS, remove any existing SD cards (keep in safe place).

Insert the T4A GPS Maps SD card. Use either the <u>Micro SD card plus Standard adapter</u> or the <u>Micro SD card</u> depending on what type of SD card reader you have on your GPS.

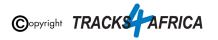

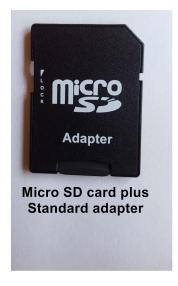

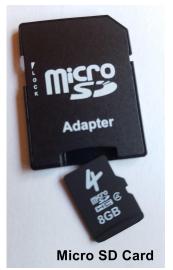

#### **Example - Using the Micro SD Card in a Garmin Unit:**

Extract the micro SD card from the adapter, and only insert the micro SD card into the Garmin GPS Unit.

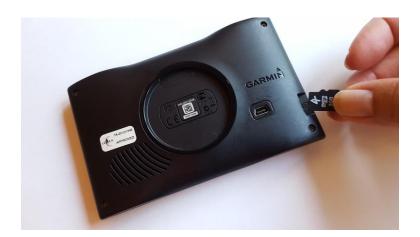

Go Back to Quick Guide section

# 1B) Select Only T4A Maps on your GPS

#### Switch on your GPS then:

1. You may see the message as per below appear - choose "NO".

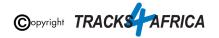

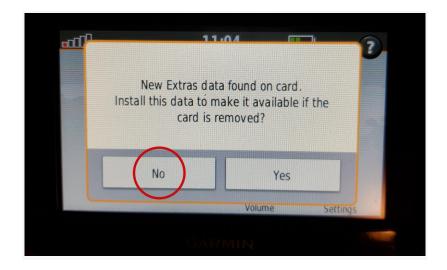

This means that the Garmin unit has picked up that there is an extra data file on the SD Card. In this case it has picked up on the Africa Guide, that is supplied by T4A, and included on our SD Cards. It is not necessary to install this onto your GPS unit, as you can access it directly from the SD Card. This file is about 30MB in size. See Appendix Item 4C for more info on the Africa Guide.

2. You have to enable the T4A GPS Maps on your Garmin Device: If you have Street Navigation Maps on your unit on the internal memory, you cannot run T4A GPS Maps and your street maps at the same time. Please be sure to only select T4A GPS Maps if you want your unit to navigate you from our maps, or vice versa. (ie. Never use any two map products for the same area at the same time as it may result in conflicts. Simply select which one you need and switch the other off).

Depending on what GPS unit you have, the setting will differ from GPS range to GPS range. It is usually under the "Settings" and then "Mapinfo" on your GPS unit. For Nuvi and Zumo units, this can be found by clicking on the 'spanner' (Tools). Then select **Settings>Map>MapInfo** to get to the screen where map selection is made.

If you have any previous versions of T4A GPS Maps installed on your GPS's internal memory you will need to remove those maps.

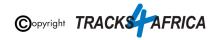

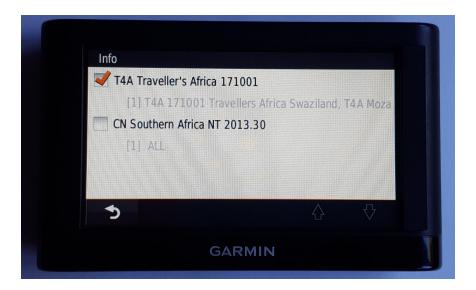

#### See more examples of how to enable this setting on:

- The newer Garmin Nuvi range
- Garmin Montana range

**Steps on the newer Garmin Nuvi range**: (Please note that the older Garmin Nuvi range will work differently to the newer units)

• Switch on your GPS and select Settings on the home page.

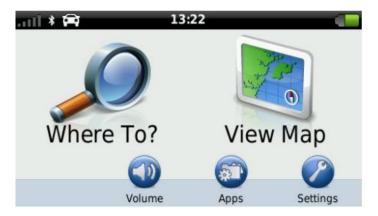

• Then select Map & Vehicle on the next page.

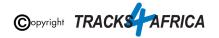

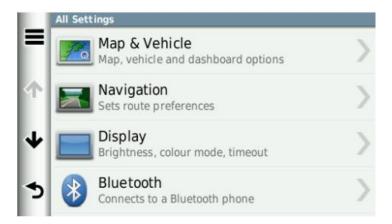

 On the next page, scroll down and select myMaps. All your installed GPS Maps will be listed here.

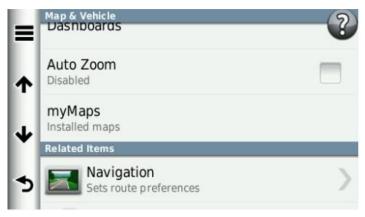

• Enable the map you wish to use on your GPS by selecting the tick box. Remember that you may only have one map product enabled (ticked) otherwise the GPS won't know which map to use and will give navigation errors.

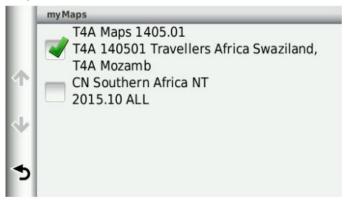

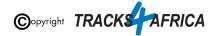

#### Steps on the Garmin Montana range:

• On the homepage of the GPS, click on the arrow on the left-hand side of the screen.

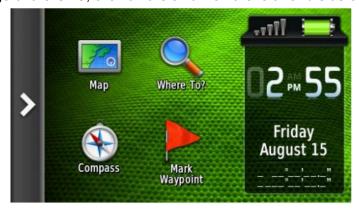

• Select Setup on the next page

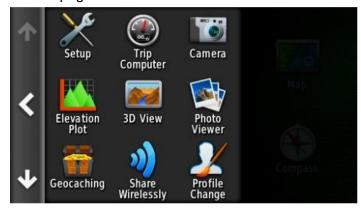

Then select Map.

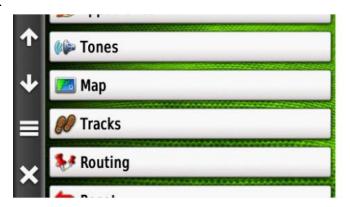

• Click on Map Information and then Select Map.

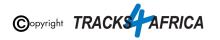

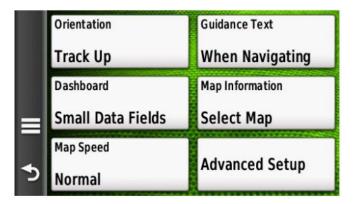

• Click on the map you wish to enable on your GPS device.

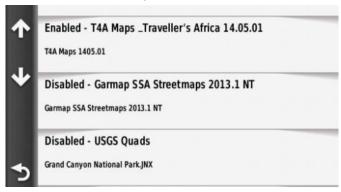

Select Enable in order to have the GPS map of your choice enabled. Remember that you may
only have one map product enabled otherwise the GPS will give navigation errors.

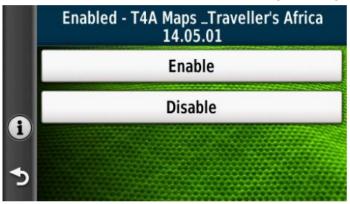

Go Back to Quick Guide section

# 1C) Check these extra settings on your GPS

Here are a few tips to get the most out of your T4A GPS Maps on your GPS:

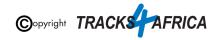

#### Switch on your GPS then check:

- 1. Route preference: Route Calculation should be set to Fastest Time / Fastest Route.
- 2. **Route preference:** Avoidances, should all be switched off ie. unticked.
- 3. Map Detail: Should be set to "More" or "Most"
- 4. Make sure that the Tracks4Africa map is the only map selected under your **My Maps settings** (see <u>1B) Select</u> Only T4A Maps on your GPS)

Make sure your settings on Basecamp/Mapsource is the same as the settings on your GPS else you will get different results if transferring routes from Basecamp/Mapsource to your GPS unit.

Go Back to Quick Guide section

# 2. How to install T4A GPS Maps to your PC

2A). More Info on Free Software: MapInstall / BaseCamp / MapSource
\*Note: Info and download links for this software is supplied in the Quick Guide Section 2, Step 2A, but read this section first.

Garmin offers three seperate **FREE** map viewing software options:

- **BaseCamp**: One can view the T4A GPS maps on this platform, plan trips, transfer & receive maps, waypoints etc. to and from a GPS unit.
- MapSource: One can view the T4A GPS maps on these platforms, plan trips etc. Note To transfer & receive maps, waypoints etc. to and from a GPS unit is only possible in MapSource with T4A GPS maps versions 18.05 and older.
- MapInstall. Which can only transfer maps to your GPS unit. Note that MapInstall is a feature incorporated into BaseCamp too. It can also be installed and used as a stand alone product to transfer maps to your GPS unit.

You can choose to use any of the software, many people prefer MapSource as it is easier to use, although BaseCamp is the newer software, and MapSource may eventually be phased out.

- <u>Please note however:</u> Before installing MapSource, <u>you will have to install BaseCamp</u>, otherwise the MapSource installation won't work.
- The T4A maps from version 18.10 onwards, can only be installed to Garmin Devices using <u>BaseCamp and MapInstall</u>. MapSource will only work up to T4A maps version 18.05. You can therefore not use Mapsource to install maps to your GPS unit for our latest maps but you can still use it for trip planning, and then use MapInstall to transfer

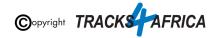

maps to your GPS unit.

The download links are provided in <u>Section 2</u> was correct at time of publication. If you are unsure where to find these downloads, do a Google search for "Garmin BaseCamp" or "Garmin MapSource".

For more information on how to use BaseCamp, please refer to **Garmin's help tutorials** which can be find on their website. At time of this publication this information was available from the internet location below:

https://support.garmin.com/en-US/?productID=52801&tab=topics

Go Back to Quick Guide section

### 2B). Install the T4A GPS Maps on your PC

 On the SD card there are install files for your PC. Insert the SD card into an SD card reader. Some GPS units, digital cameras and mobile phones can be used as SD Card readers when connected to your PC via USB cable. The best option would be to use a dedicated SD card reader if your PC does not already have one.

In this example, the Garmin GPS unit (with SD card inserted) is connected to the PC via USB cable.

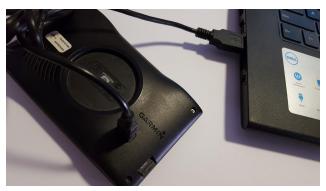

2. Use Windows Explorer to browse the contents of the SD card, look in the folder called "PC Install Files". You will find the installation file in this folder.

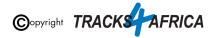

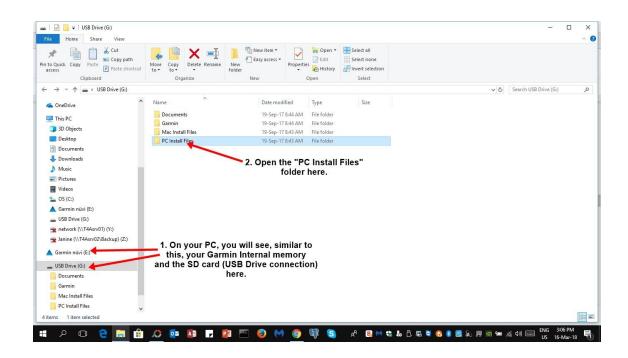

3. Select for example, T4A GPS Maps\_Travellers Africa\_1710.exe and run it (ie. double click on the exe file).

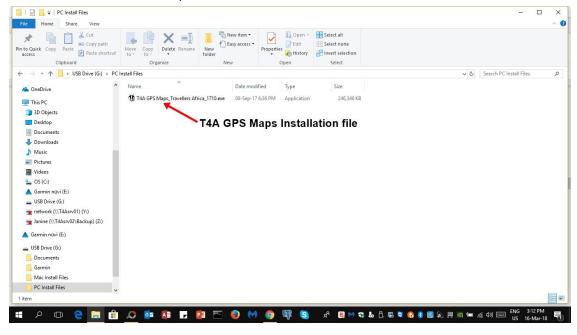

4. Follow the instructions on the install wizard:

**Please Note:** If your PC gives you a warning that the file you are about to run will put your PC at risk - please do not be concerned - click on the link "More Info":

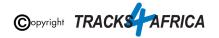

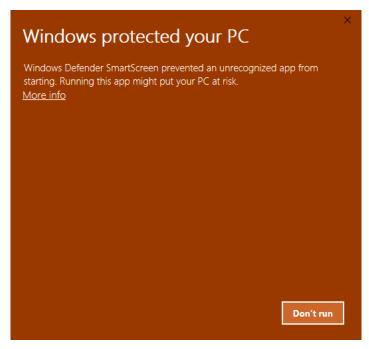

Then click on "Run anyway".

If this is not available - take note that your firewall could be preventing you from running the file: Go to Windows Security/Windows Defender to fix the problem:

To fix the problem, open **Windows Defender** and go to App & Browser Control. Under 'Check apps and files', select the 'Warn' **option** instead of the 'Block' **option**. When you next encounter the SmartScreen, click the See more **option**. This will reveal the **Run Anyway** button that you can click to **run** the app in question.

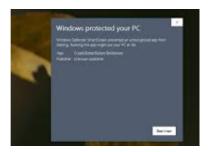

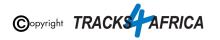

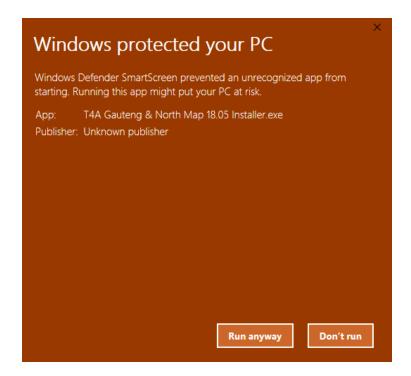

The installation process will start - follow the on-screen instructions.

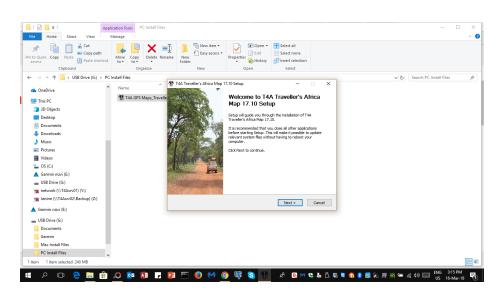

When done, click "Finish", then Exit.

Now T4A GPS Maps are installed on your PC.

Go Back to Quick Guide section

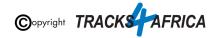

#### 2C). Detailed Steps: Viewing the maps via BaseCamp

Firstly, you need to open BaseCamp.

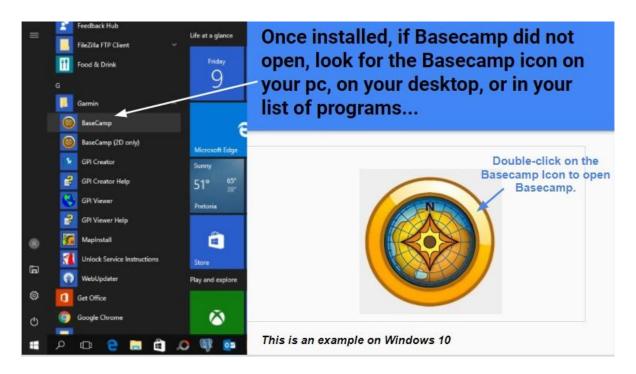

#### BaseCamp will open up.

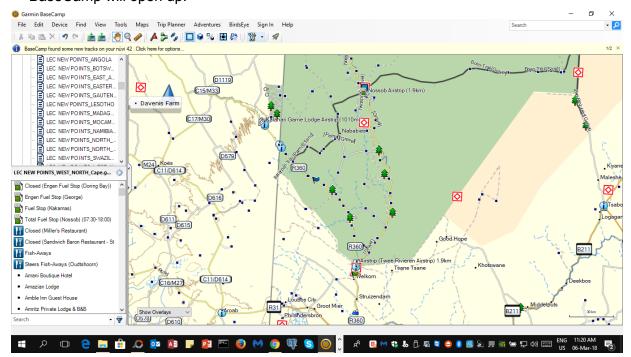

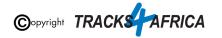

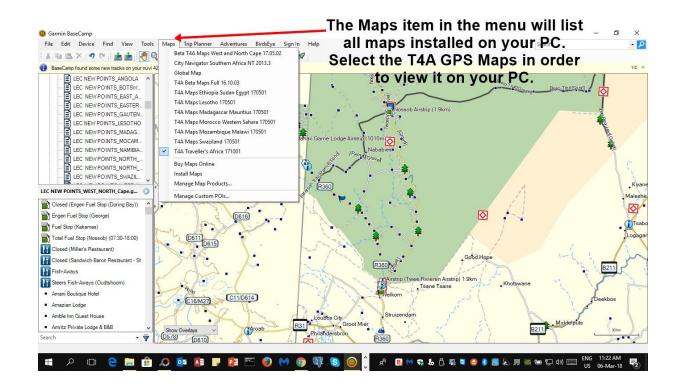

#### Go Back to Quick Guide section

# 2D). Detailed Steps: Viewing the maps via MapSource

Firstly, you need to open MapSource.

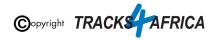

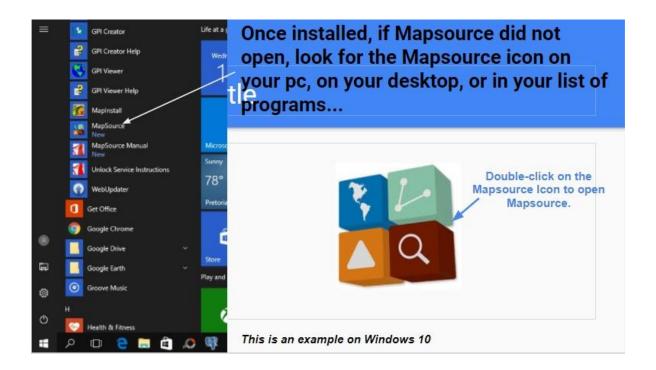

MapSource will open up.

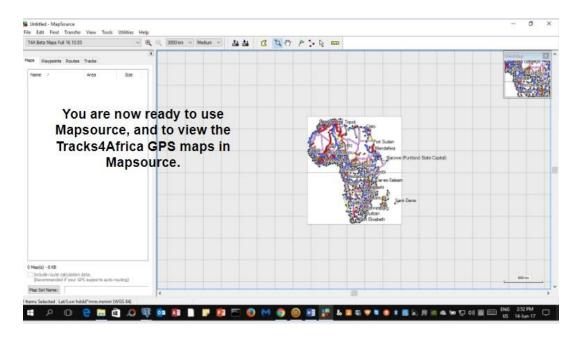

To view the Map/s in Garmin MapSource go to View > Switch to Product and select the T4A Map you would like to view.

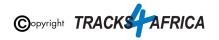

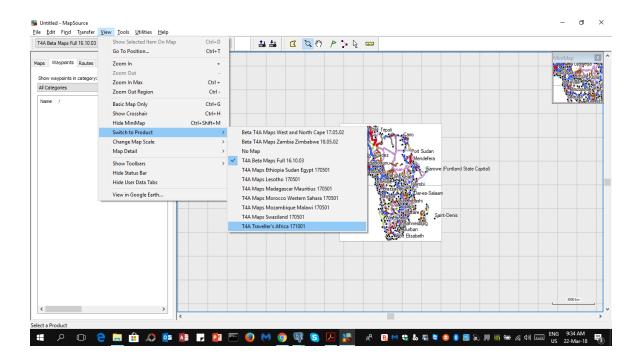

The T4A map will now be displayed in your main window. You can zoom in and out, using the magnifying icons in your menu, or pan around on the map, using the small hand icon in your menu etc.

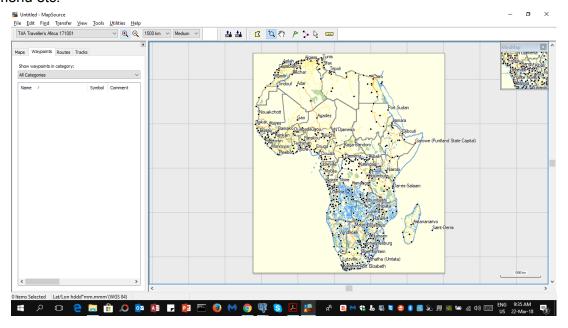

#### Go Back to Quick Guide section

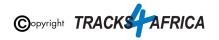

# 3. How to transfer T4A GPS Maps from your PC to your GPS

#### 3AA). Uninstall any previous T4A Maps from your GPS

- 1. <u>From your PC:</u> Please access any old T4A map versions <u>on your PC</u> that you are now replacing via your Control Panel and uninstall them from your PC!
- 2. <u>From your GPS:</u> If the new T4A GPS map that you wish to install, is on your GPS unit, but in an older version, rather uninstall it from your GPS unit. Steps are here below.

#### Please take care NOT TO uninstall your Garmap/City Navigation maps!

#### Since your GPS unit is now connected to your PC -

Open **MapInstal**l or **Basecamp** and initiate the Map Install function from within Basecamp (ie. Go Maps/Install Maps). You will notice:

- Your GPS device will be picked up
- It will show the list of maps that it picked up in Basecamp that can fit onto your GPS unit
- Click on "Customize" to continue...

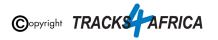

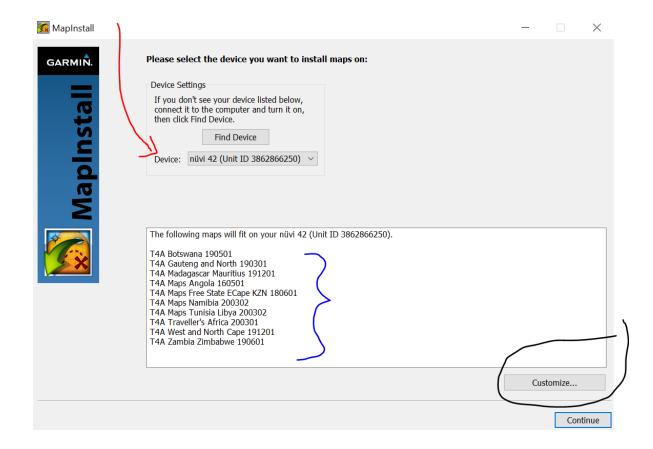

Now you can customize your install to your GPS unit:

- Keep your city navigation maps (garmaps) ticked so that you don't loose them.
- Untick all T4A maps / T4A Maps to be removed.
- Then click on "Continue"

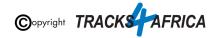

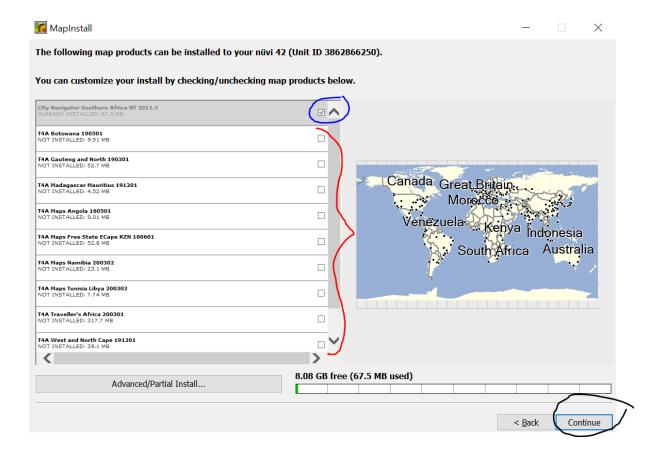

Take note of the message here - you will install some (ie. your city navigation) and delete some (ie. the T4A maps). You will notice which maps will be:

- Installed
- Removed

Click on "Install" to continue. This will remove the maps you have unticked.

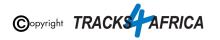

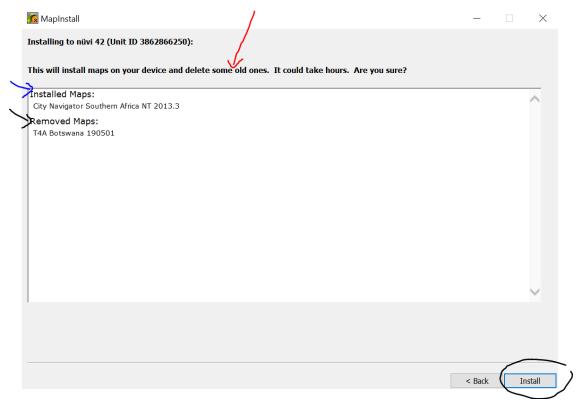

When the installation is done, you will see this screen, click on "Finish".

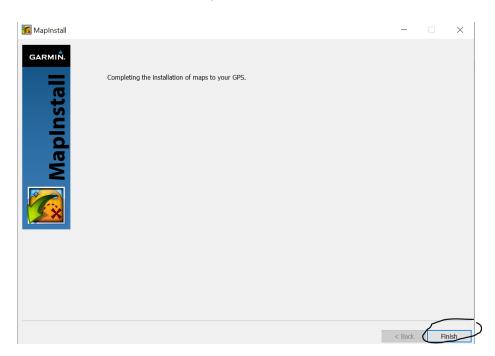

If you switch your GPS unit on now - go to your Map Info: you will notice only the maps that you did not remove in the "uninstallation process" are still there.

There are no T4A Maps - as they have been uninstalled.

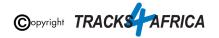

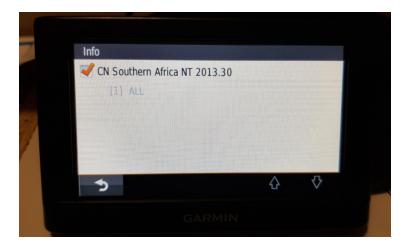

Go Back to Quick Guide section

# 3A). Detailed Steps: Using MapInstall to transfer T4A Maps to your GPS

**Open MapInstal**l by launching it from your "Start" menu. (ie. if it is not listed in your Start menu, do a search on your PC for it).

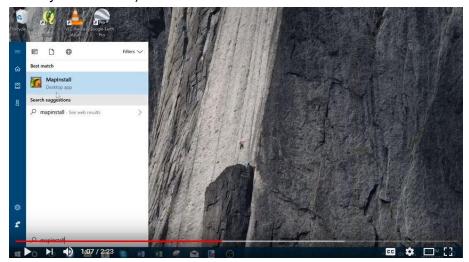

<u>Please note that the MapInstall function is located within Basecamp as well</u> - so you can access this functionality from within Basecamp, or you can open MapInstall directly on your PC.

When transferring map/s to your GPS unit, MapInstall should be open and your GPS system switched on and plugged in.

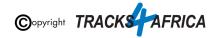

Each time a mapset is sent to a Garmin GPS, the previously loaded maps could be erased from the GPS, <u>especially your Garmap Street maps</u>. If your Garmap maps are on your SD card, transfer your T4A maps to the internal memory of your device and vice versa.

Note: Previous T4A Maps, that you are now replacing, must be <u>UNinstalled from your internal memory or SD Card on your GPS unit and from your PC</u>, otherwise the new T4A file will not be transferred. (See steps here)

**Also Note:** If your GPS unit (eg. the Garmin NuviCam LMTHD range) has **2 memory card slots** (ie. one for the camera and one for maps):

 Be sure to <u>remove the camera memory card</u> to ensure that MapInstall will only see the <u>Map</u> Memory card, so that the maps can be loaded onto the correct memory card in the memory card slots.

When MapInstall opens up, it should automatically list your GPS that is connected to your computer. If not, search for it in the dropdown list next to "Device".

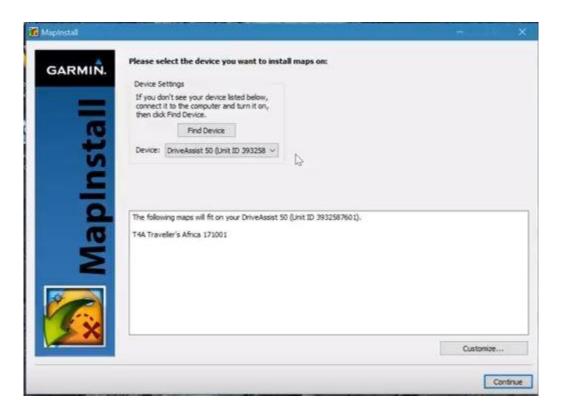

If there is an SD card in the GPS unit, you will notice that MapInstall lists your Device name and the words "+SD Card" - see below. (ie. this means that the T4A maps will be installed on the SD card).

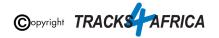

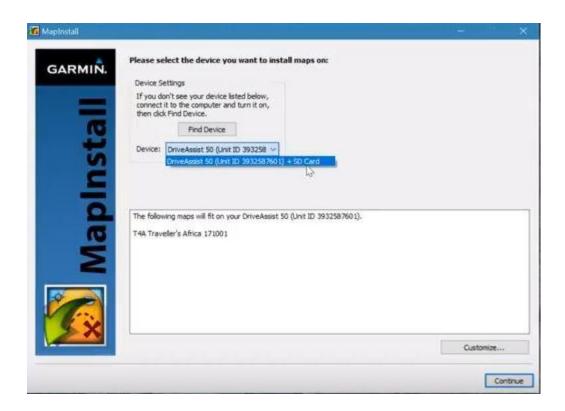

Then click "Customize" in the right bottom corner.

Then select the maps you wish to transfer to your GPS. Then click on "Continue".

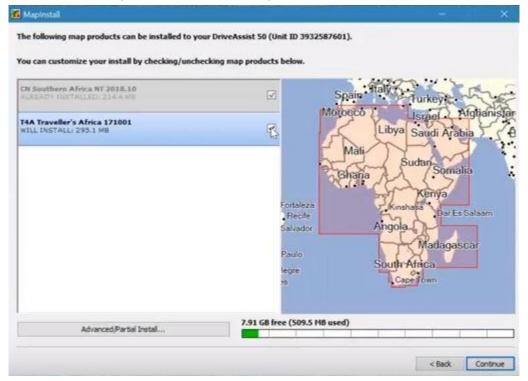

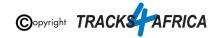

Then click on "Install" in order to install the maps to your GPS unit.

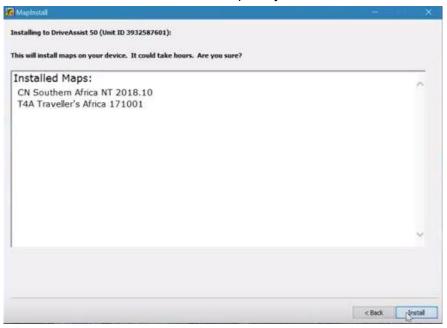

MapInstall will then continue with the installation process. When the installer has completed, click "Finish".

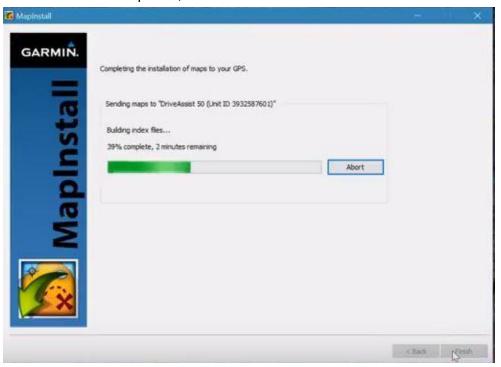

You are done - your gps maps should be installed on your GPS unit.

Go Back to Quick Guide section

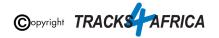

# 3B). Detailed Steps: Using BaseCamp to transfer T4A Maps to your GPS

#### Open BaseCamp.

When transferring map/s to your GPS unit, Basecamp should be open and your GPS system switched on and plugged in.

Each time a mapset is sent to a Garmin GPS, the previously loaded maps could be erased from the GPS, <u>especially your Garmap Street maps</u>. If your Garmap maps are on your SD card, transfer your T4A maps to the internal memory of your device and vice versa.

Note: Previous T4A Maps, that you are now replacing, must be <u>UNinstalled from your internal memory or SD Card on your GPS unit and from your PC</u>, otherwise the new T4A file will not be transferred. (See steps here)

**Also Note:** If your GPS unit (eg. the Garmin NuviCam LMTHD range) has **2 memory card slots** (ie. one for the camera and one for maps):

Be sure to <u>remove the camera memory card</u> to ensure that MapInstall will only see the
 <u>Map</u> Memory card, so that the maps can be loaded onto the correct memory card in the
 memory card slots.

In BaseCamp, click on the menu item Maps > Install Maps: (ie. this is the MapInstall feature incorporated within BaseCamp)

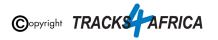

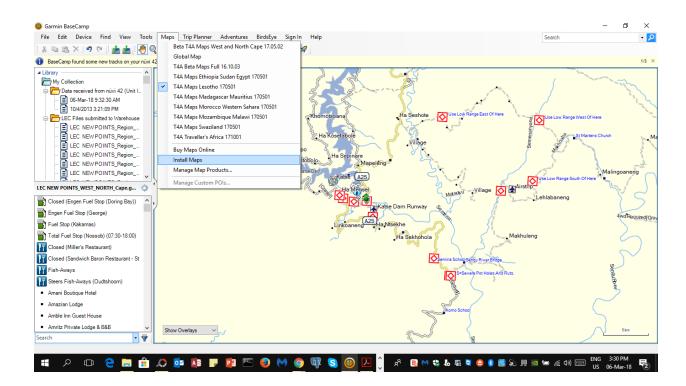

You will notice that this then **initiates the MapInstall function**. Please follow the following steps on the screens to complete this process:

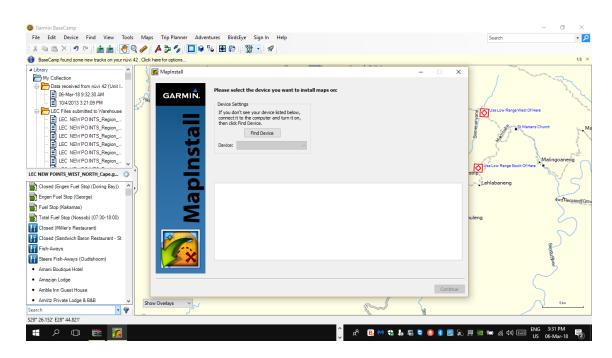

Your Device name will then pop up in the Device list, and in the bottom window a list of all the possible maps that can be transferred and that will fit onto your GPS unit is displayed.

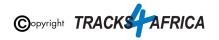

- If your device is not listed under the "Device" drop down list, then click on "Find Device" in order to allow your PC to read and recognise your connect GPS unit. (ie. if your GPS unit is not connect to your PC, then it will not appear in this drop down list).
- Under "**Device**" you can choose to send the T4A GPS maps to your GPS units' internal memory, or to the SD card (if you have one inserted into your GPS) which will be listed as "Removable Media" or "Removable Disk" etc. (Note: heed warning at beginning of this section in red about taking care not to overwrite Garmap or other maps already on your GPS).

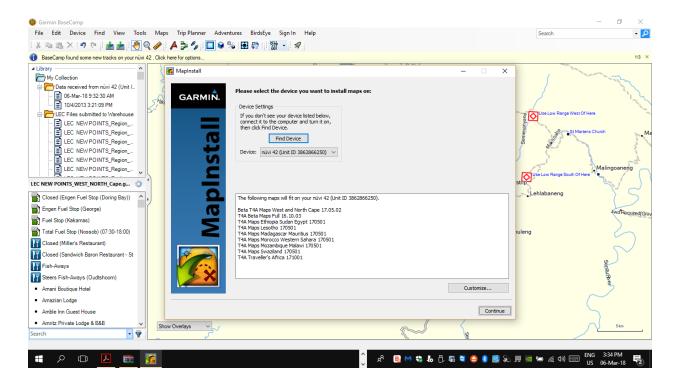

If there are multiple maps that appear in your list and you only want to send specific map/s to your GPS, then click on "Customize". The following screen will appear where you can customize which maps you want to send by ticking the checkbox:

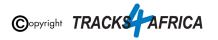

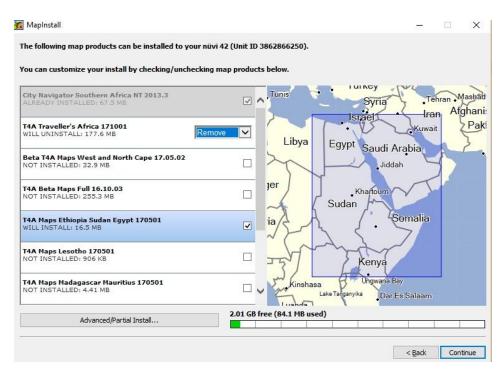

If you click "Continue", MapInstall will show you what it is going to install, uninstall etc. on your GPS unit, for example:

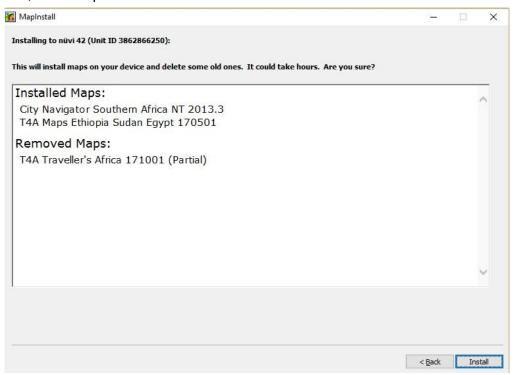

Click on "Install" to start the process. This screen will typically appear:

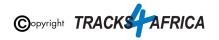

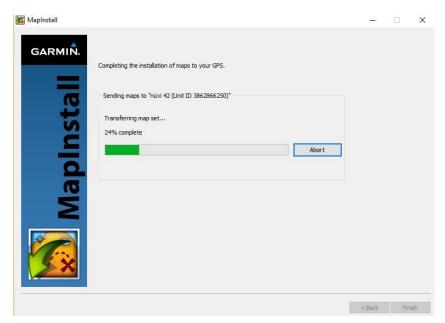

When completed, you can click on "finish" in this screen:

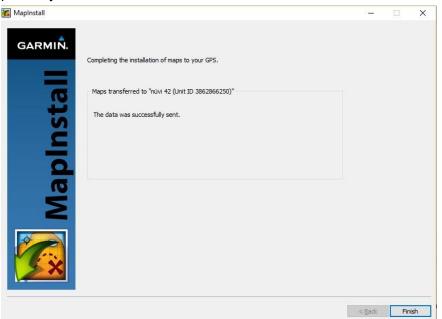

Go Back to Quick Guide section

# 3C). Detailed Steps: Using MapSource to transfer T4A Maps to your GPS

**IMPORTANT TO NOTE**: MapSource allows you to view the T4A GPS maps, plan trips etc. MapSource can only transfer & receive maps, waypoints etc. to and from a GPS unit for T4A

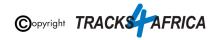

GPS Maps version 18.05 and older... The latest T4A GPS maps cannot be transferred to/from a GPS unit with Mapsource.

Therefore, if you have T4A GPS Maps version 18.05 or older then:

Open MapSource.

When transferring map/s to your GPS unit, MapSource should be open and your GPS system switched on and plugged in.

Each time a mapset is sent to a Garmin GPS, the previously loaded maps could be erased from the GPS, <u>especially your Garmap Street maps</u>. If your Garmap maps are on your SD card, transfer your T4A maps to the internal memory of your device and vice versa.

Note: Previous T4A Maps, that you are now replacing, must be <u>UNinstalled from your internal memory or SD Card on your GPS unit and from your PC</u>, otherwise the new T4A file will not be transferred. (See steps here)

**Also Note:** If your GPS unit (eg. the Garmin NuviCam LMTHD range) has **2 memory card slots** (ie. one for the camera and one for maps):

- Be sure to <u>remove the camera memory card</u> to ensure that MapSource will only see the <u>Map</u> Memory card, so that the maps can be loaded onto the correct memory card in the memory card slots.
- 1: In MapSource, go to View > Switch to product and select the mapset you wish to transfer. The map will be visible in front of you. If not, use the zoom button to zoom in or out to find the map on your screen. (ie. a previous step explains how to view and access the maps in MapSource)
- 2: Go to Tools (at the top of the toolbar) and select 'Map'. The Map tool is used to select the map/s you want to transfer to your GPS unit.

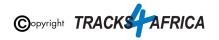

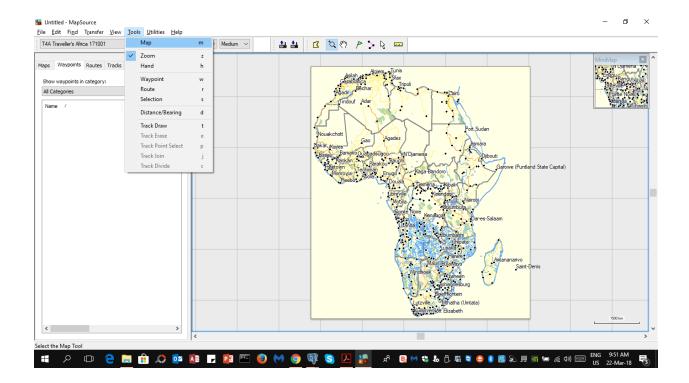

That will initiate the "Polygon" Map Tool icon - visible on your cursor:

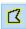

**The T4A map is divided into 16 regions -** depending on which map your purchased from T4A, you will notice the map light up in yellow as you hover your mouse over the different map regions. (ie. in this example below, the entire map was purchased, which includes all 16 regions)

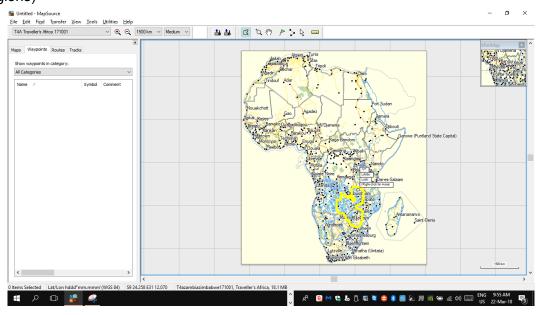

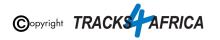

When you click on the map with the Maptool, the map will turn pink (see example below). If not, zoom in to the map in order to see the selected pin map area.

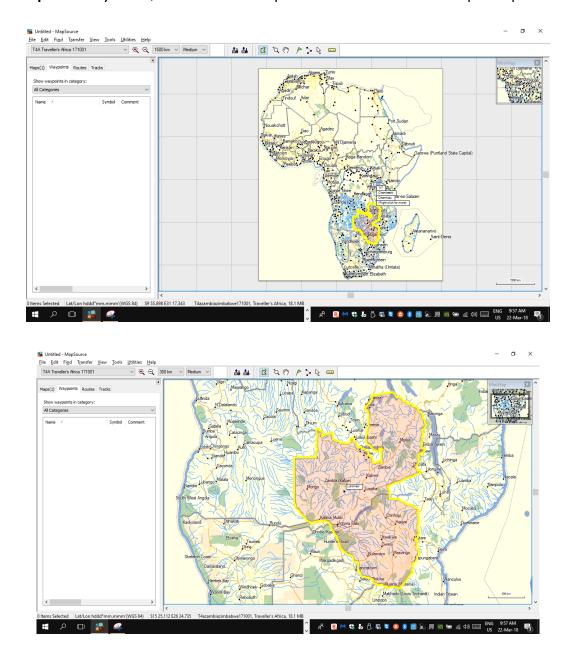

If you want to transfer more than one map to your GPS system, repeat step 1 and 2 above, by selecting the map(s) you want to transfer to your GPS unit..

If you've purchased the Full Map Set and you want to transfer the full set, please make sure that the 16 map sets is selected before transferring the maps.

If you only want to transfer a few of the map tiles only, then select only those you want to transfer for example Namibia, Botswana or East Africa.

3. To transfer the map/s to your GPS, select Transfer on the toolbar, and then

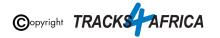

#### Select "Send To Device".

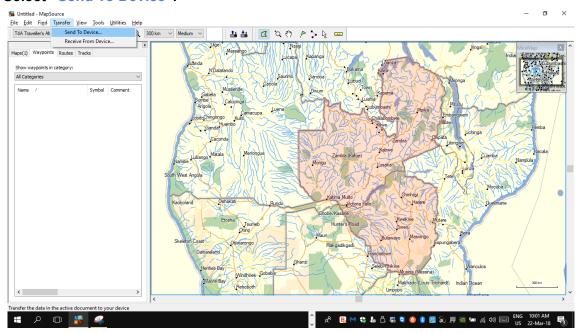

#### The "Send To Device" pop up screen will appear:

- If your device is not listed under the "Device" drop down list, then click on "Find Device" in order to allow your PC to read and recognise your connect GPS unit. (ie. if your GPS unit is not connect to your PC, then it will not appear in this drop down list).
- Under "**Device**" you can choose to send the T4A GPS maps to your GPS units' internal memory, or to the SD card (if you have one inserted into your GPS) which will be listed as "Removable Media" or "Removable Disk" etc. (Note: heed warning at beginning of this section in red about taking care not to overwrite Garmap or other maps already on your GPS).
- Ensure "Maps" is ticked, as this is what you want to send to your GPS.
- Then click "Send" to transfer the maps to your device.

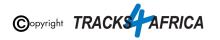

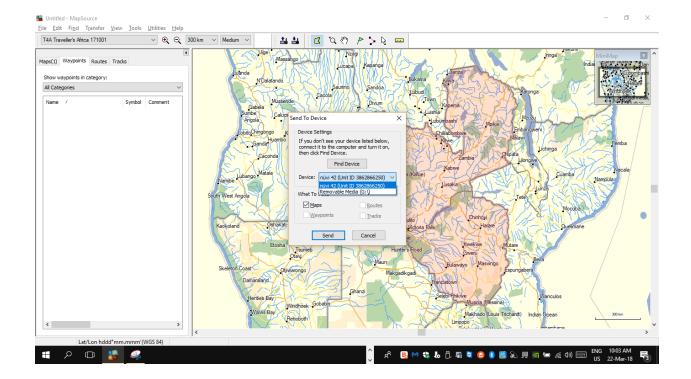

When completed, the T4A GPS Maps will now be available on your GPS unit.

Go Back to Quick Guide section

## 4. DON'T FORGET TO:

## 4A). Register your SD Card

In order for us to provide you with a free upgrade and subsequent discounts, you need to register your SD card on our site. (Please refer to the section further below titled "Read about our SD Card GPS Map Releases & Free Upgrades" for more information on free upgrades).

- If you purchased your SD card online from us: please check as follows if your SD card is registered: On our online shop, login in:
  - o Go to "My Account"
    - Orders
      - View the Order for the SD Card purchase (The SD Card Serial Number & Product Code will be visible there).
- If you purchased your SD card from a retailer: you need to register your SD card on our online store. See steps further below.

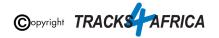

If you require any assistance in this regard contact us at <a href="mailto:sales@tracks4africa.co.za">sales@tracks4africa.co.za</a>

#### **Steps on how to register your SD Card:**

### **Have your SD Card packaging handy**

Serial Number is on the outside, on the back of the SD card packaging.

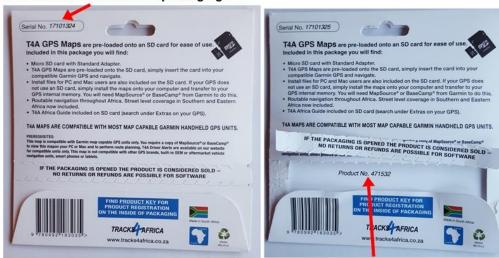

Product Key / No. is on the inside of the packaging.

#### Registering your card on our online shop

You can register your <u>SD card here on our online shop</u>: Go to Shop>GPS Maps (SD Cards)>Register an SD Card

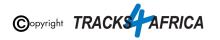

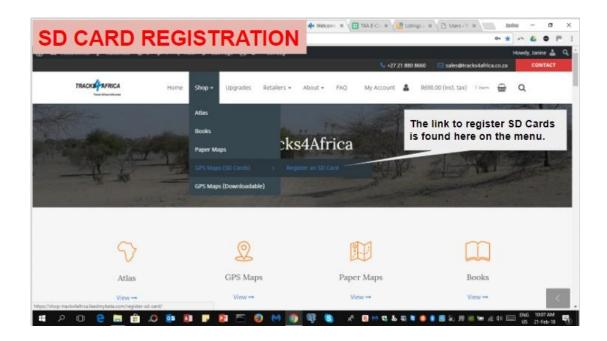

Follow the screens and complete the form on your screen in order to register your SD Card.

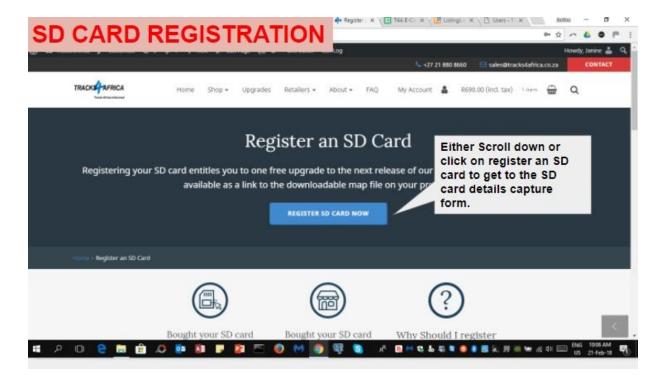

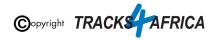

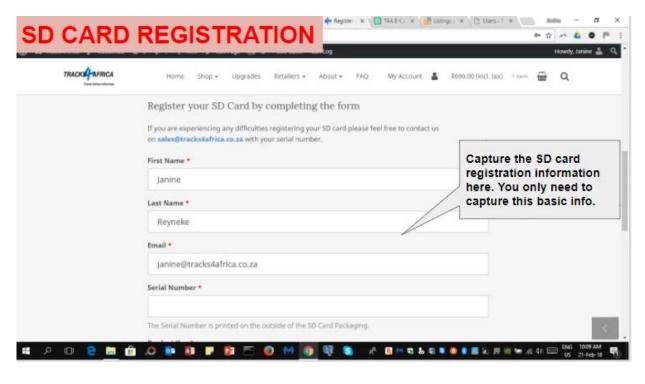

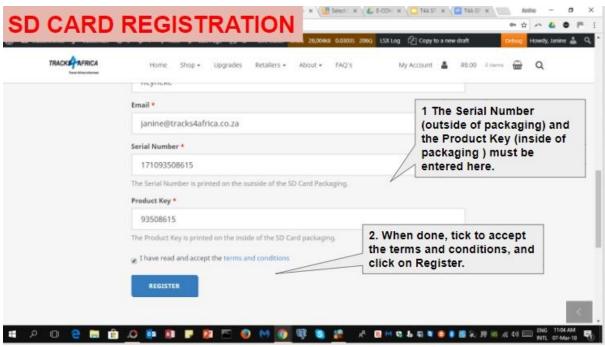

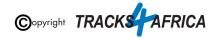

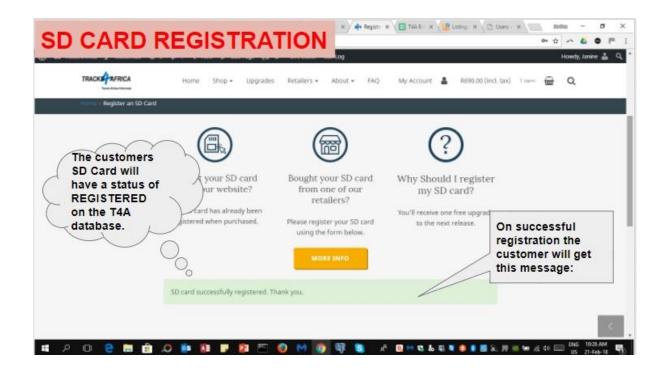

#### Help with registering your SD Card

Please contact us at sales@tracks4africa.co.za with your request, and please provide:

- 1. Your name and surname
- 2. Email address
- 3. SD Card Serial Number (on outside of packaging)
- 4. SD Card Product Key / No (on inside of packaging)

Go Back to Quick Guide section

## 4B) Read about our SD Card GPS Map Releases & Free Upgrades

When you purchase an SD Card it entitles you to 1 free upgrade on the following version only, and then further 50% discount purchases on any other subsequent versions of SD Card / Subscriptions for a complete set of Downloadable GPS Maps.

Note: Tracks4Africa can only offer you a free upgrade etc. <u>if your purchase is registered on our system:</u> Please refer to the section in this document titled "<u>Register your SD Card"</u>.

At Tracks4Africa, we officially update our GPS maps on SD Card for Garmin units twice a year, every May and October:

• Our 2021 May release version will be named "21.05" (ie. 2021 May month release)

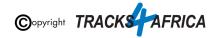

Our 2021 October release version will be named "21.10" (ie. 2021 October month release)

You will be notified via email, when a new release is available, which will contain a link to our online store checkout, where you will have a 90% OR 100% free coupon to claim:

- On <u>SD Card couriered</u> to you with a **90**% free coupon (ie. Note the remaining 10% is for us to recover our cost of the actual SD card and you will pay the courier costs)
   OR
- <u>Via a Download link</u> with a 100% free coupon (ie. You will be emailed a zipped file containing the full set of T4A GPS Maps in an .exe file)

For more information please refer to this page on our shop.

Go Back to Quick Guide section

### 4C) Check out the T4A Africa Guide on your GPS

The Africa Guide is a digital file that is included on the T4A GPS Maps SD Card. It contains information, where available, on the POIs (*Points of Interests eg. Lodge, Campsite, Restaurant etc.*) that are on our GPS Maps.

This Africa Guide can be accessed under "Extras" on your compatible Garmin Device.

This Africa Guide enables you to look up descriptions, contact details, rates, facilities and activities on offer for **lodges** and **campsites** in Africa directly on your GPS. Also included are searchable **picnic sites** and **border control** information, perfect for your next road trip.

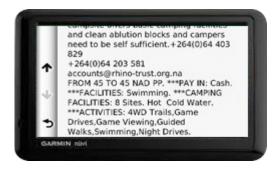

You can also look up information on various **attractions** (eg. wine farms) and **activities** (eg. 4WD-trail) that exist as Points of Interests (POI) on our maps.

Note: we no longer publish photos on this guide, as it increases the size of the guide tremendously, and will then take up to much space on a GPS unit.

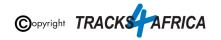

See the category "Communications": use this to find the nearest point selling airtime, offering internet access, or wireless, or where the nearest public phone is, or a good mobile reception spot.

Also see our **"Shopping"** category: to help you find your nearest shop of choice, and the nearest place selling gas.

For more information on this guide, please have a look on our website here.

Go Back to Quick Guide section

OR

Go Back to New Extras Data Found on Card message

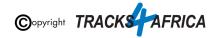